Once you receive an email notification from your dean, you may log into SURF to view your tentative assignment letter.

### **To access your tentative assignment:**

1. After logging into SURF, click the **Faculty Center tile,** then **My Schedule** to view your classes. Your class assignments for the current term are displayed on this page. If you would like to select a different term, click on the change term button. Click **my term workload** to view your online confirmation letter.

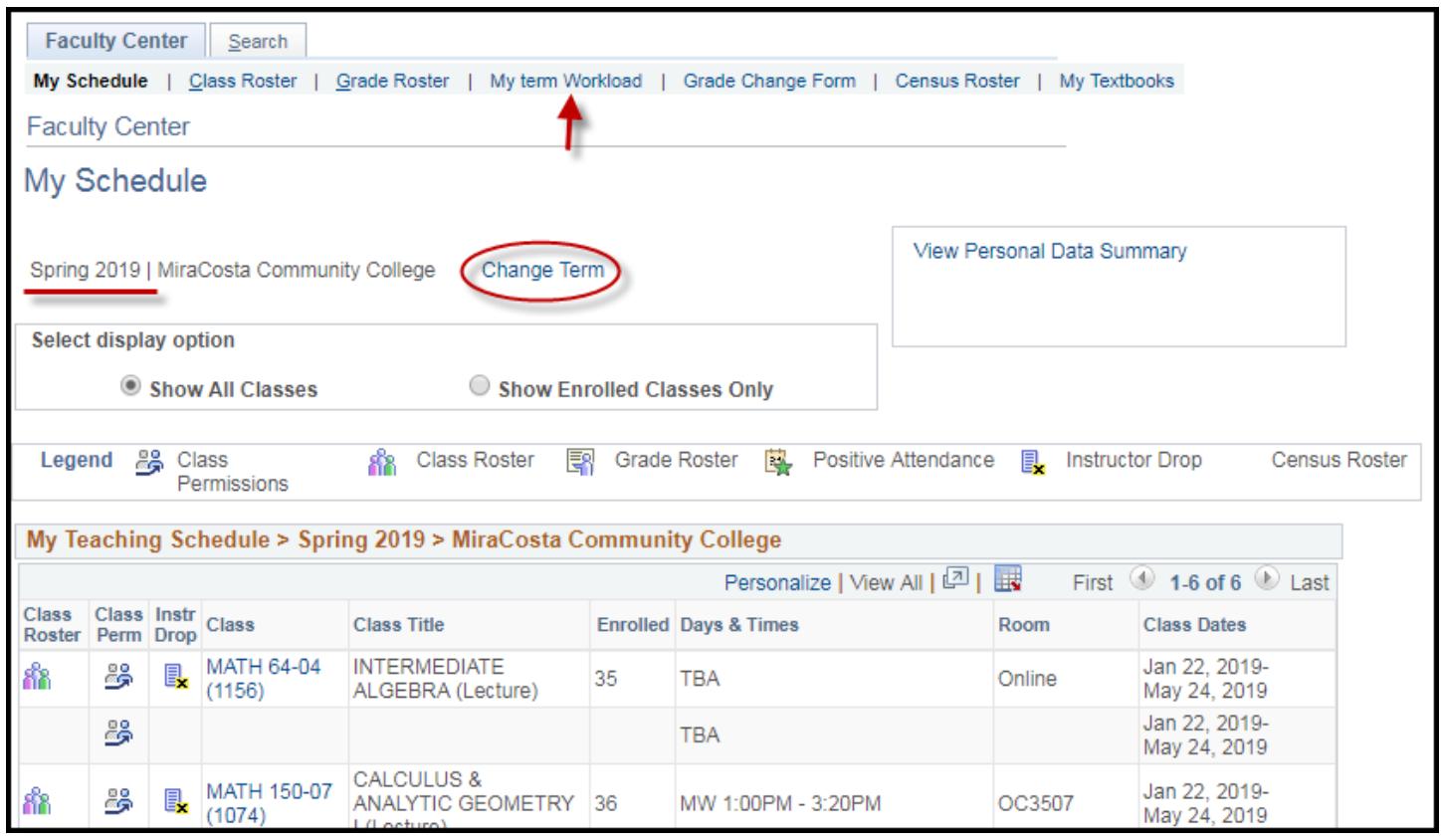

## SURF Fulltime Instructor Tentative Assignment Letters

2. Your term workload is now being displayed. If you have term overload (if not, skip to the next step) select your **term overload**. The first class is the default. Enter your overload as banked or paid. Your Banked amount plus your Paid amount must equal your total Term Overload.

#### 3. Click **Accept**.

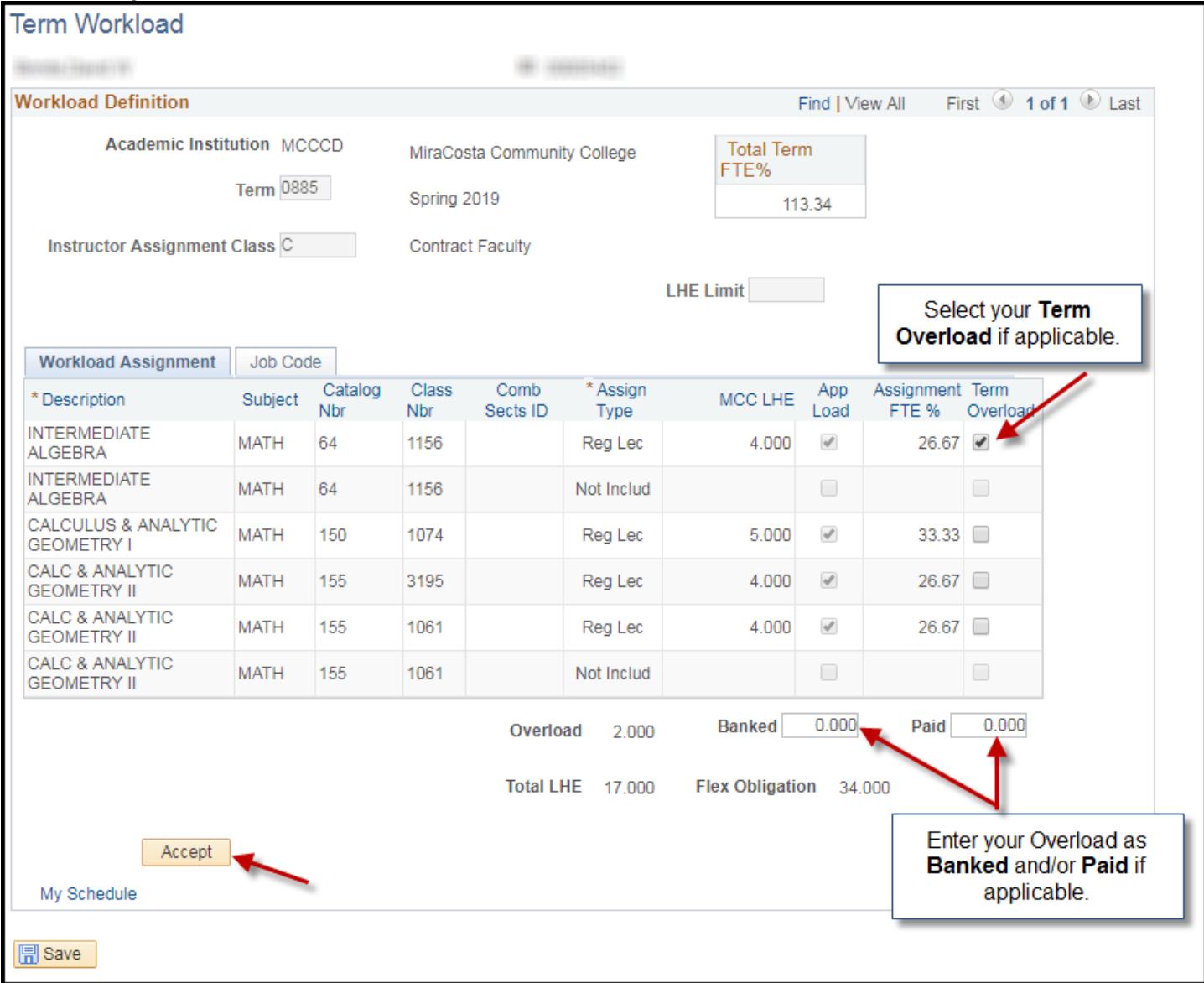

### SURF Fulltime Instructor Tentative Assignment Letters

4. Confirm your online teaching assignment. Check the **Electronic Signature** box and click **Accept and Save**. If you do not accept, please contact your dean with any questions or concerns.

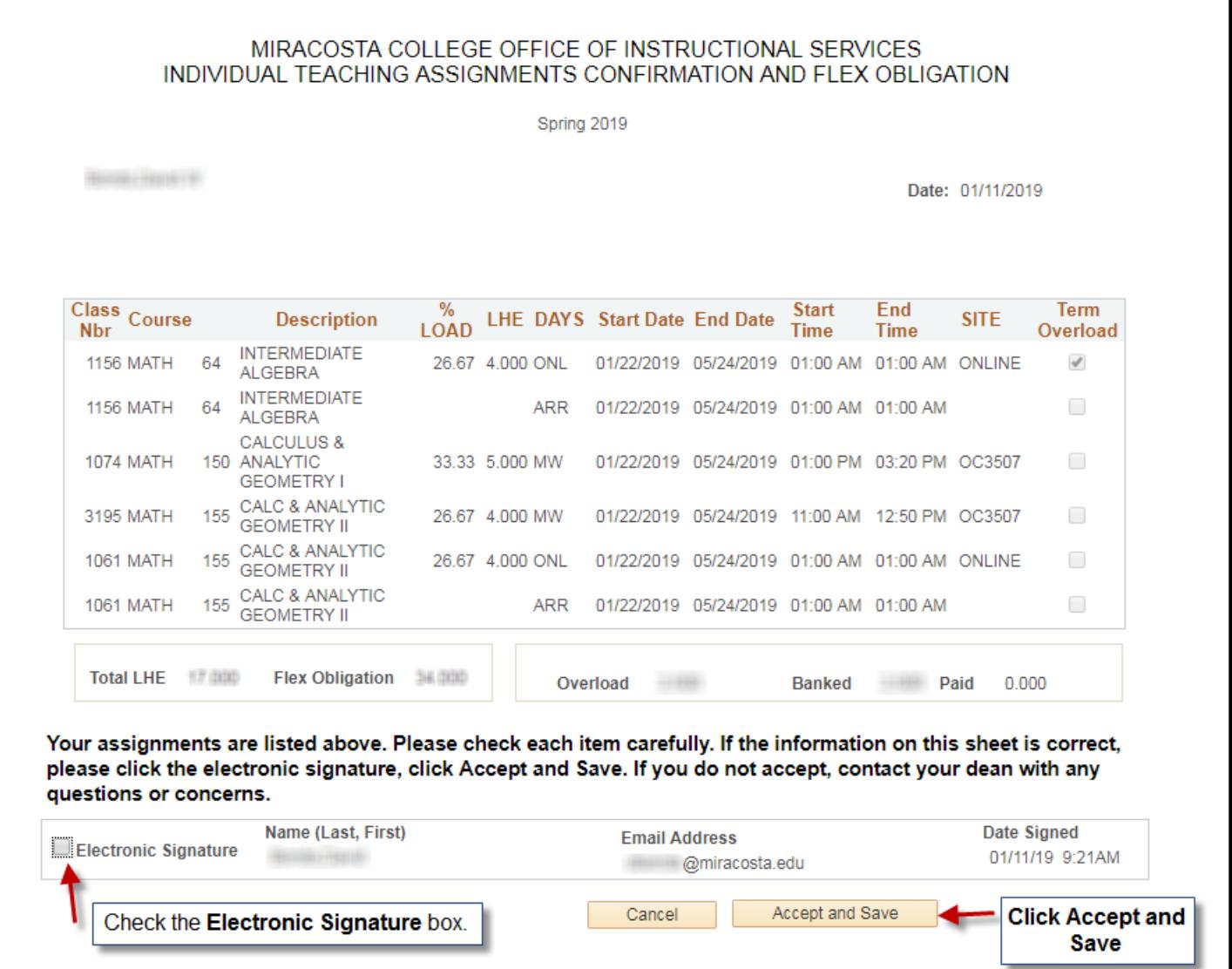

٦

# SURF Fulltime Instructor Tentative Assignment Letters

5. An email notification message will display. Click **OK**.

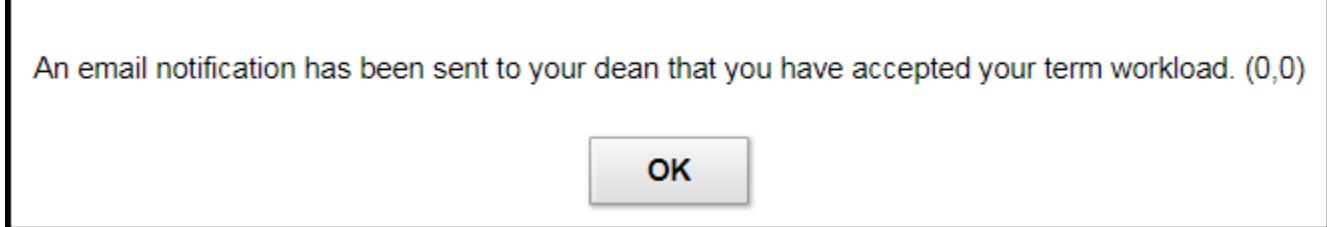

6. Click **Return** or **Faculty Homepage** to return to your homepage.